# Savi® W440-M

## Wireless headset system

User Guide

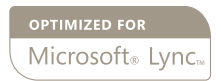

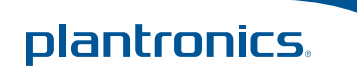

## **Welcome**

Congratulations on purchasing your new Plantronics product. This user guide contains instructions for setting up and using your Savi W440-M (D100-M USB Adapter + WH500 Headset) Wireless Headset System.

Please refer to the separate safety instructions for important product safety information prior to installation or use of the product.

The enclosed DECT 6.0 wireless product uses restricted wireless radio frequencies which vary by country. DECT 6.0 devices are generally authorized for use in The Americas. Use of this DECT 6.0 product in unauthorized countries is a violation of law, may disrupt telecommunications networks and devices, and can subject you to fines and penalties by regulatory agencies. For specific countries in which DECT 6.0 devices may be lawfully used, please consult the following:

http://www.dect.org/content.aspx?id=28

## **Contents**

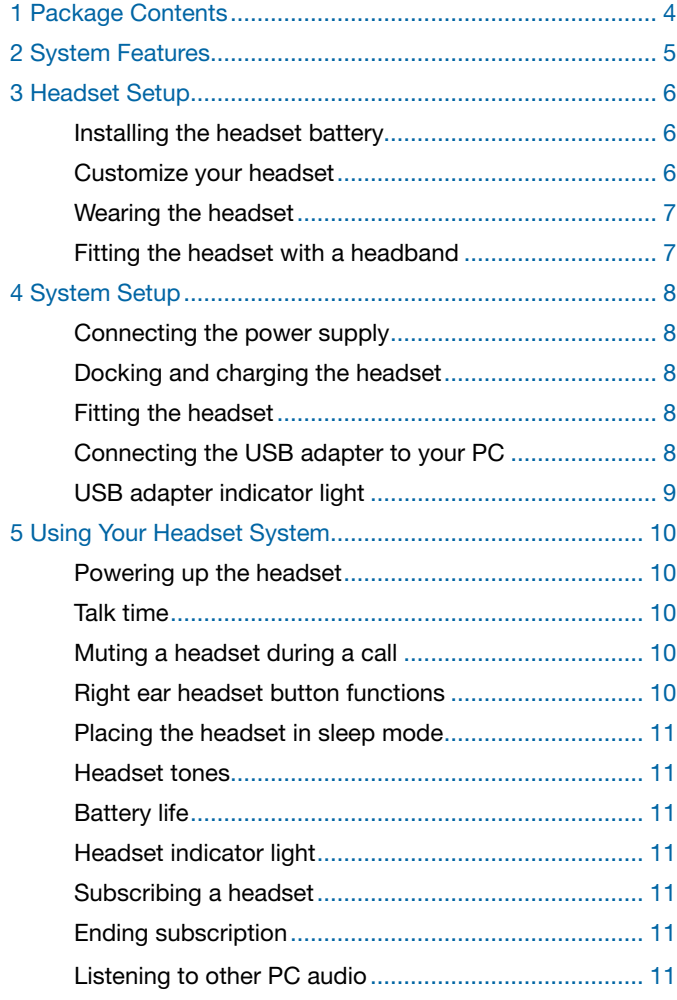

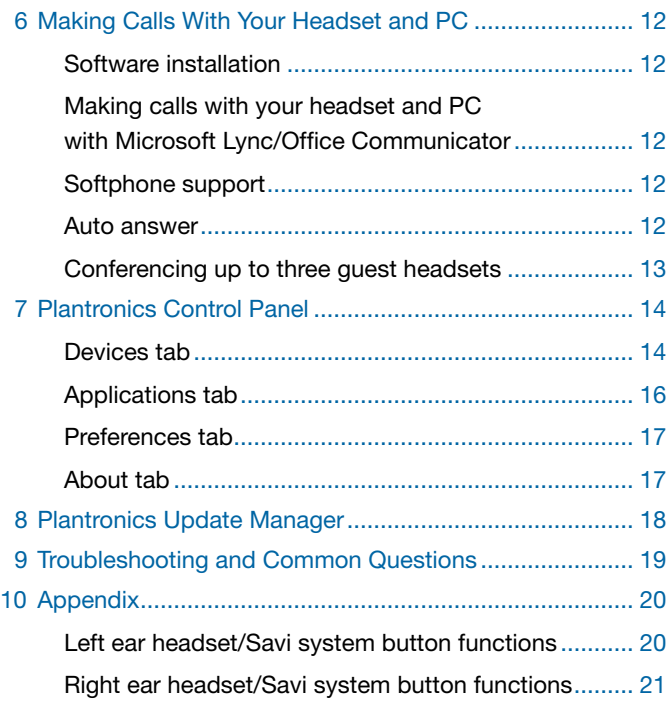

## **1 Package Contents**

### Savi W440-M USB Adapter and Charger

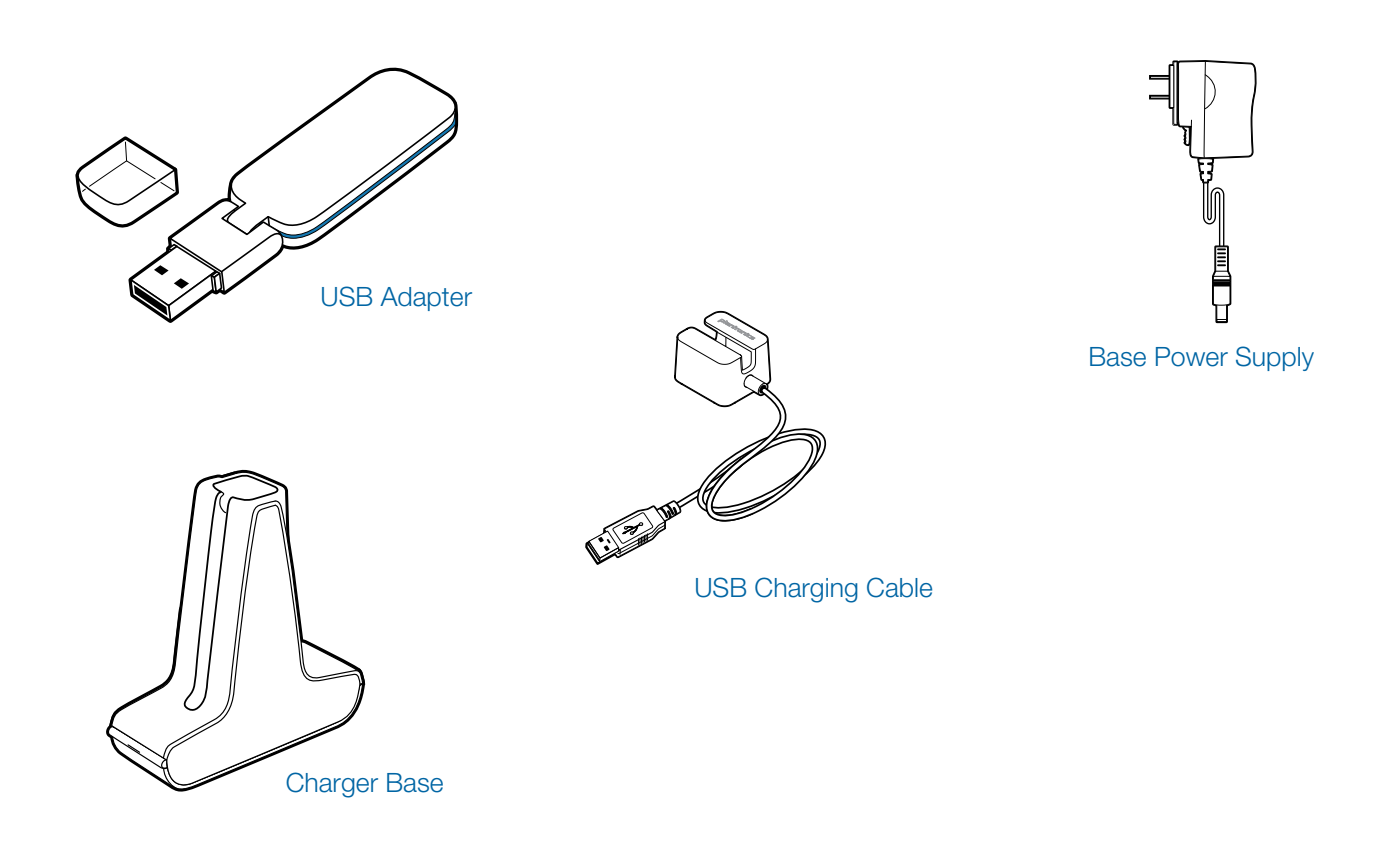

#### Savi WH500 Headset

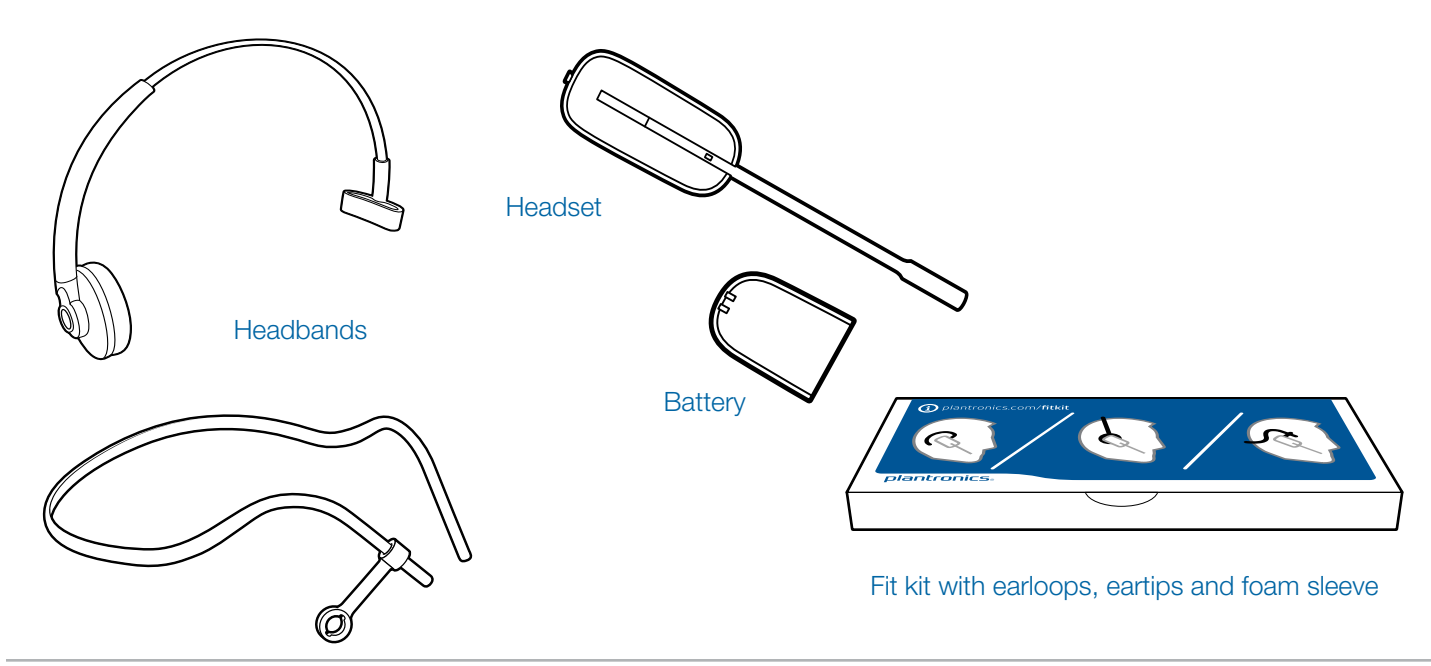

Plantronics Savi User Guide 4

## **2 System Features**

#### Savi USB Adapter Features

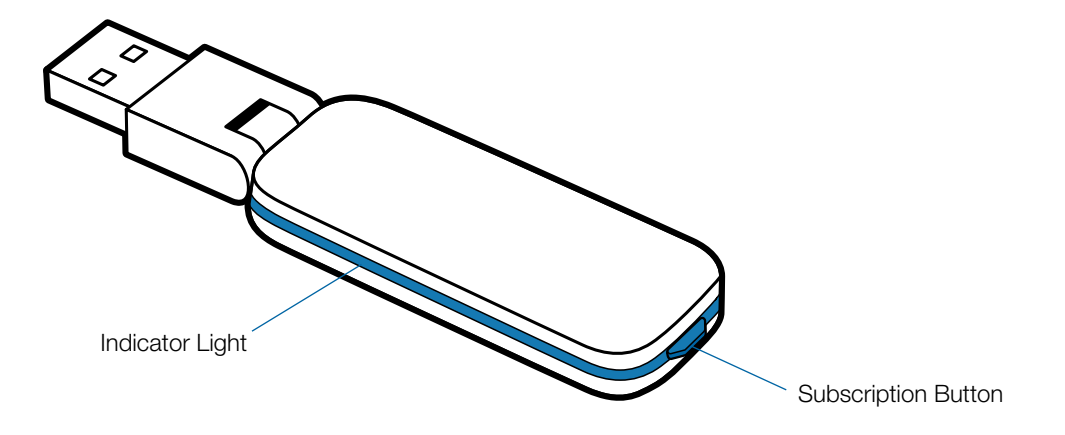

#### Savi WH500 Headset Features

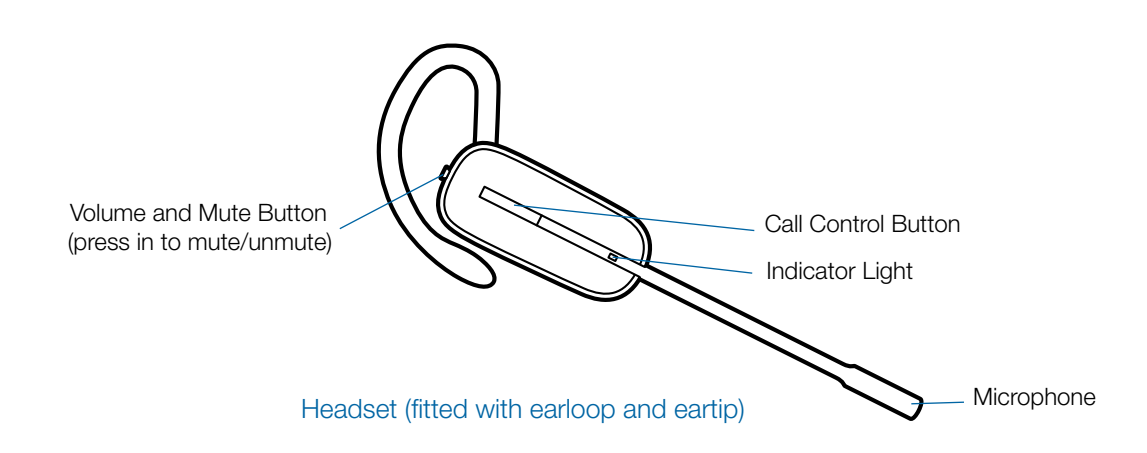

## **3 Headset Setup**

## **Installing the Headset Battery**

**Position the battery as shown on the headset and slide into position until the battery snaps into place.**

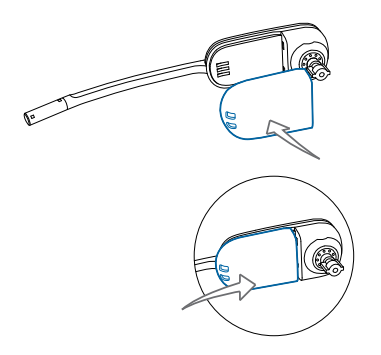

**NOTE This product has a replaceable battery. Use only the battery type supplied by Plantronics.**

## **Customize the Headset**

The headset can be converted for wearing on the left or right ear with either an earloop or headband.

#### Right earloop configuration

1 **Choose the size of earloop that fits most comfortably. Align the earloop as shown and insert it onto the headset.** 

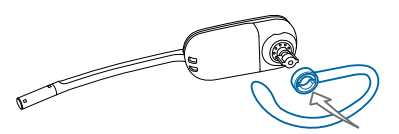

2 **Rotate the earloop up 90 degrees.**

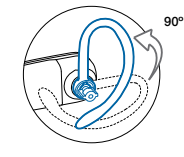

3 **Choose the size and style of eartip that fits most comfortably. Align the eartip with the notch facing the microphone as shown.** 

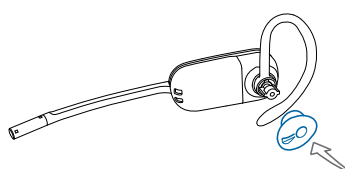

4 **Press in to attach.** 

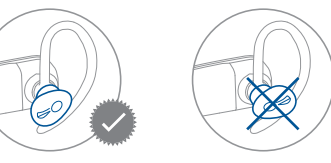

#### Left earloop configuration

1 **Choose the size of earloop that fits most comfortably. Align the earloop as shown and insert it onto the headset.** 

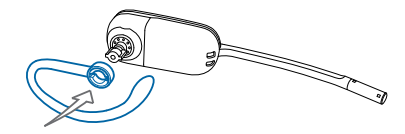

2 **Rotate the earloop up 90 degrees.**

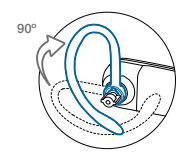

3 **Choose the size and style of eartip that fits most comfortably. Align the eartip with the notch facing the microphone as shown.** 

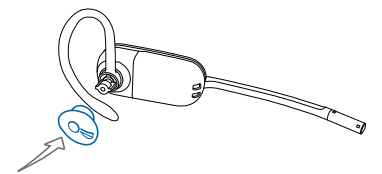

4 **Press in to attach.** 

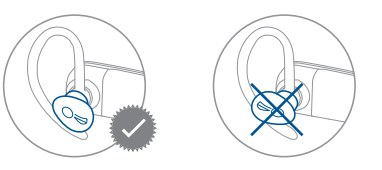

## **Wearing the Headset**

When you wear the headset, the microphone should rest as close to your cheek as possible without touching. The microphone can be adjusted inward by the pivoting earpiece to optimise the position of the headset.

1 **Slide the headset over and behind your ear and fit the ear tip into your ear.**

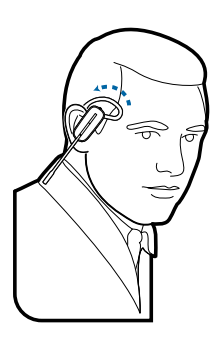

2 **Place your index finger on the headset indicator light and gently push in towards your cheek.** As the headset is pushed in, you will feel soft clicks as the pivoting earpiece moves the microphone close to your mouth.

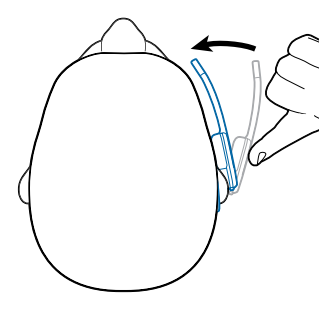

### **Fitting the Headset with a Headband**

The headset can be rotated for wearing on the left or right ear.

1 **Hold the headband so it is aligned to receive the headset as shown and insert the headset into the headband.**

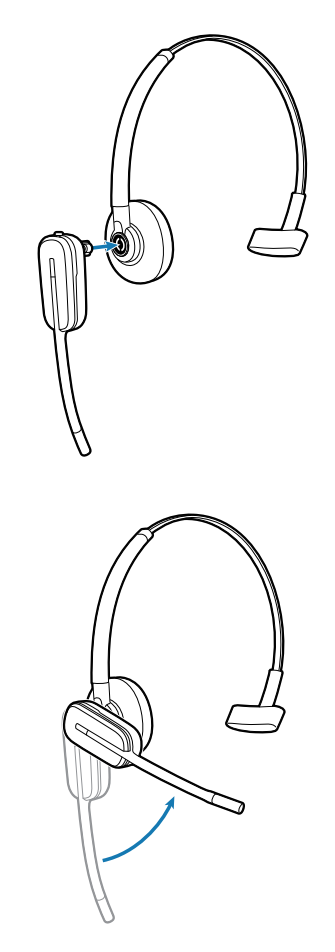

- 2 **Rotate the headset up.**
- 3 **To optimize the position of the headset, push the headset in so the microphone is close to your mouth.**

## **4 System Setup**

## **Connecting the Power Supply**

- 1 **Connect the base power supply into the power jack on the charger base.**
- 2 **Connect the power supply to the outlet.** The power indicator light will be solid green**.**

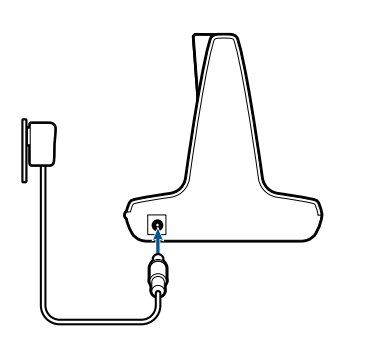

### **Docking and Charging the Headset**

- 1 **Gently push the headset into the charging cradle.**  The charging indicator light on the headset will flash white to indicate that the headset battery is charging and will turn solid white when fully charged.
- 2 **Charge for at least 20 minutes prior to first use.** A full charge takes 3 hours.

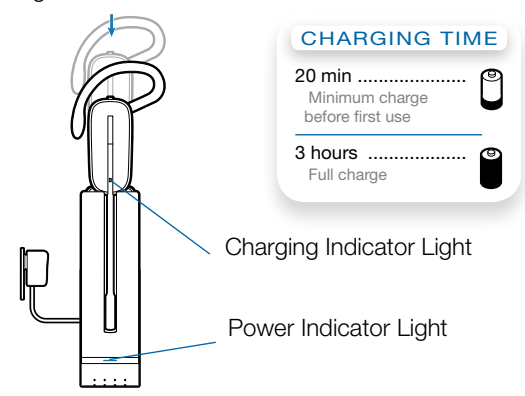

**NOTE** The USB charging cable can also be used to charge the headset.

To successfully charge your headset with the USB cable the PC must be on and in an active state (not standby). The charging time will vary according to the number of other devices drawing power from the PC's USB port(s).

## **Connecting the USB Adapter to your PC**

1 **Insert the USB adapter into USB Port on PC**. The indicator light on the USB adapter will be solid red to indicate the USB adapter is powered on and will turn solid green when it finds the headset.

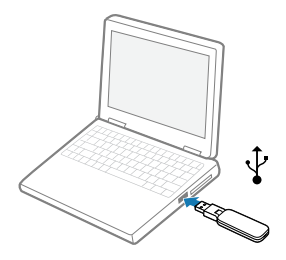

**NOTE The headset may have to be charged before the USB adapter can find it.**

2 **The USB adapter can be folded as shown.** 

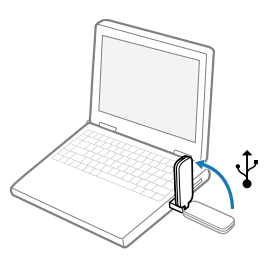

**IMPORTANT NOTE** For best performance it is recommended that Windows is updated with Service Pack levels listed below:

Microsoft Windows® XP Service Pack 3 (SP3) or later

Microsoft Windows Vista® Service Pack 1 (SP1) or later

## **USB Adapter Indicator Light**

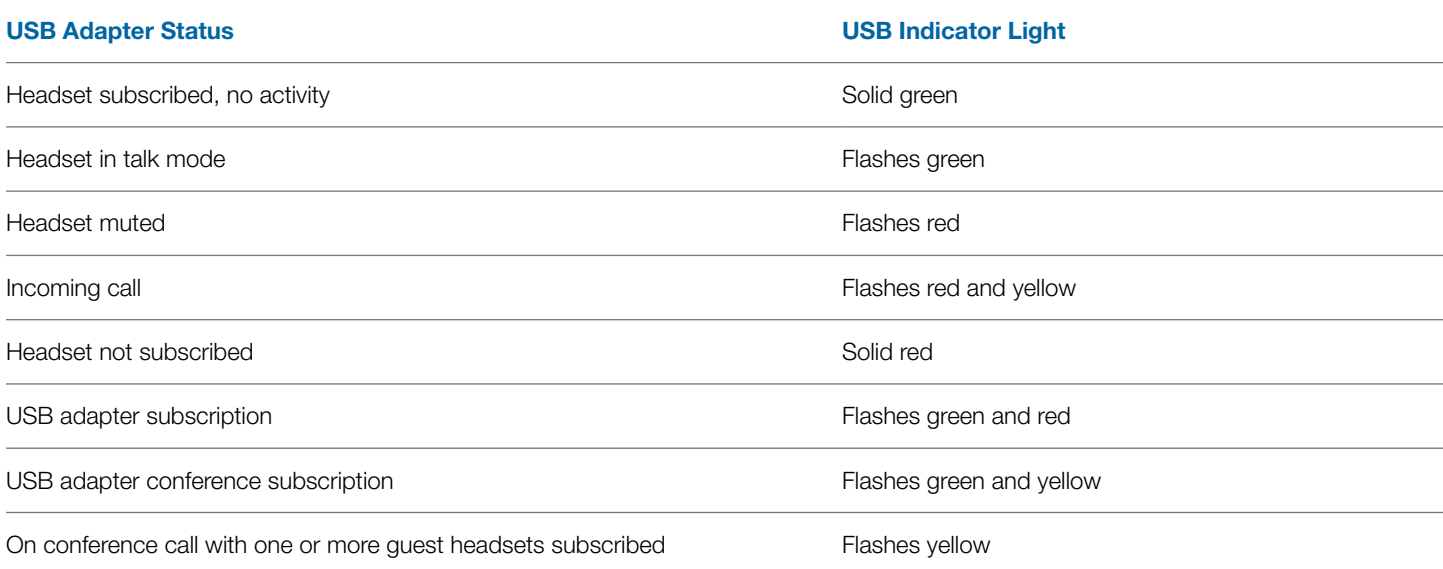

## **5 Using Your Headset System**

#### **Powering Up the Headset**

If the headset battery is charged and connected to the headset, the headset is automatically on. The headset does not have an on/off button.

### **Talk Time**

With a single full charge, the Savi W440 will provide up to 7 hours of talk time. Talk time will be reduced when operating in wideband mode and/or if the headset is used consistently at a far distance from the adapter. The battery can be replaced, even mid-call, giving essentially unlimited talk time.

### **Muting a Headset During a Call**

To mute/unmute the call, press the volume/mute button in. The USB adaptor light will flash red when the headset is muted.

When mute is activated, you will hear three high tones. When unmuted, you will hear three low tones.

After the Plantronics software is loaded, the mute tones can be turned off by going to Start > Programs > Plantronics Control Panel > Devices > Device Settings > Headset – Mute Tone.

### **Right Ear Headset Button Functions**

This table shows the headset button functions when you are wearing the headset on the right ear. If you wear the headset on the left ear, the volume button presses are opposite. See the appendix for a left ear headset button functions table.

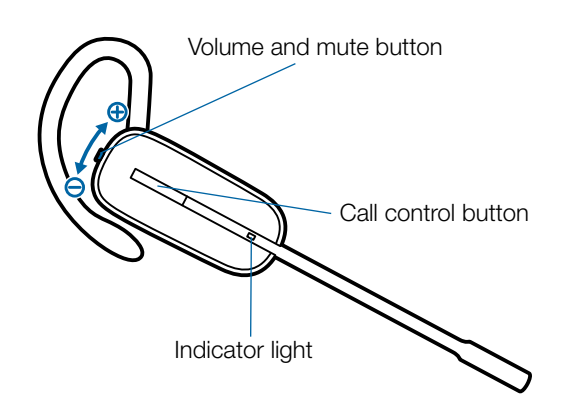

*For your safety, do not use headset at high volumes for extended periods of time. Doing so can cause hearing loss. Always listen at moderate levels. For more information on headsets and hearing visit: plantronics.com/healthandsafety.*

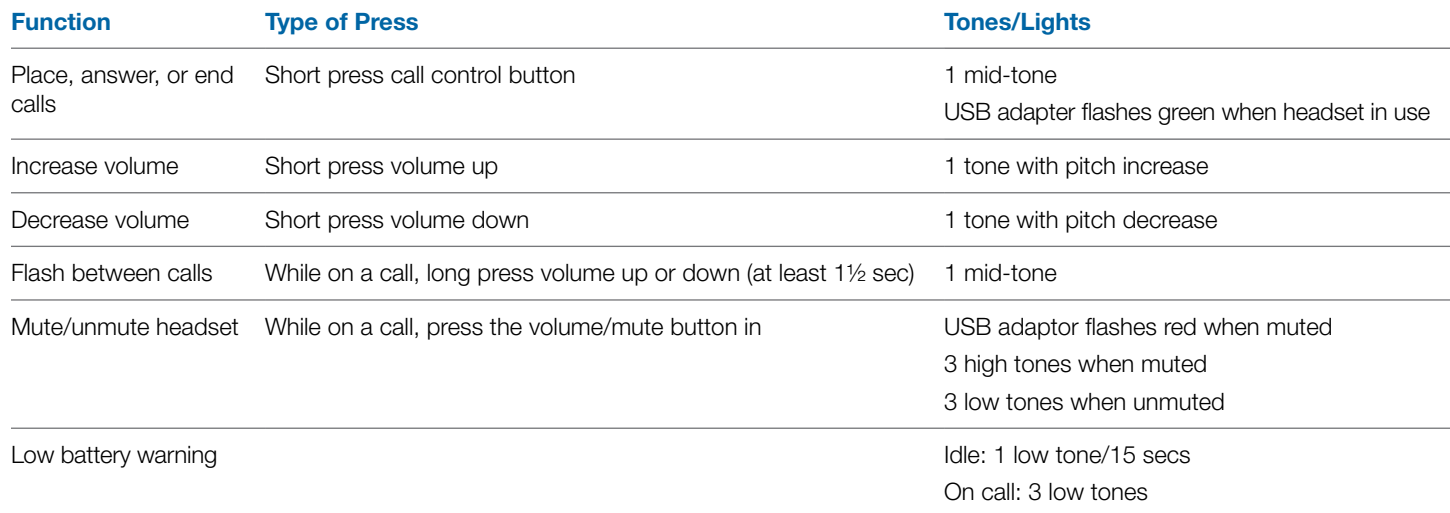

## **Placing the Headset in Sleep Mode**

If you won't be using the headset for a long period of time and the headset will not be in the charging cradle, you can put the headset in sleep mode. With the headset idle, press the call control button for three seconds until you see the headset flash white twice. To wake the headset, press the call control button again and you will see two white flashes.

### **Headset Tones**

#### Out of range warning

If you are on a call and go out of the operating range, you will hear three low tones. You will hear a single mid tone when you are back in range.

If you stay out of range, active calls will be suspended. Calls will be re-established when you walk back into range. If you remain out of range for more than 5 minutes, the system will drop the call.

If you are not on a call and go out of the operating range and press the call control button, you will hear a single tone for the button press and three low tones for the failure to make a link.

#### Low battery warning

If you are on a call, you will hear a repeated single low tone every 15 seconds indicating that the battery is low. You should recharge the headset immediately.

If you are not on a call and press the call control button, you will hear three low tones indicating that the battery is low. You should recharge the headset immediately.

### **Battery Life**

At the lower right corner of your screen in your system tray, your headset battery status will be indicated with one of the following icons:

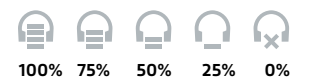

A warning will be issued if your headset is critically low.

## **Headset Indicator Light**

If you are not on a call, you can toggle the headset in-use indicator light on and off by pressing the headset volume down button (press volume up for left ear configuration) for three seconds.

### **Subscribing a Headset**

The headset and USB adapter that are supplied together are already subscribed to each other. However, if you wish to use a new headset with your existing USB adapter or you need to restore subscription to your current headset, the units can be subscribed to each other by the following method:

- 1 **Ensure your headset is charged.**
- 2 **Double press the subscription button on the USB adapter.** The USB adapter will flash red and green.
- 3 **Press the volume up button (press volume down for left ear configuration) on the headset for three seconds until the headset indicator light turns solid white.**
- 4 **When the indicator light on the USB adapter goes solid green, the headset and the USB adapter are subscribed to one another.**

To ensure subscription was successful, press the call control button: the headset will flash white and the USB adapter will flash green.

**NOTE** If the subscription process times out after two minutes or if the subscription process fails, the USB adapter indicator light will become solid red for four seconds and then return to its previous state. If this occurs, try to re-subscribe the headset again.

## **Ending Subscription**

If the USB adapter is in subscription mode and you want to stop the adapter from searching for a headset, press the subscription button again. The subscription light will turn solid red for four seconds and then go to its previous state.

## **Listening to Other PC Audio**

Ensure the PC audio you are trying to listen to is being routed to your Savi W440-M device.

- 1 **Go to "Control Panel" and open "Sounds and Audio Devices".**
- 2 **In the "Audio" tab select your Savi 440-M under "Sound Playback".**
- 3 **Launch the application that contains the PC audio and hit play.**

## **6 Making Calls With Your Headset and PC**

#### **Software Installation**

It is highly recommended that you install the Plantronics software. Though your Savi system will operate without the software, it will limit the system's full capabilities.

Install the Plantronics software to enable remote call answer/end with compatible softphones. The software can be downloaded at plantronics.com/software.

After installation, to visit the Plantronics control panel, click on Start > Programs > Plantronics > Plantronics Control Panel.

## **Making Calls With Your Headset and PC with Microsoft Lync/Office Communicator**

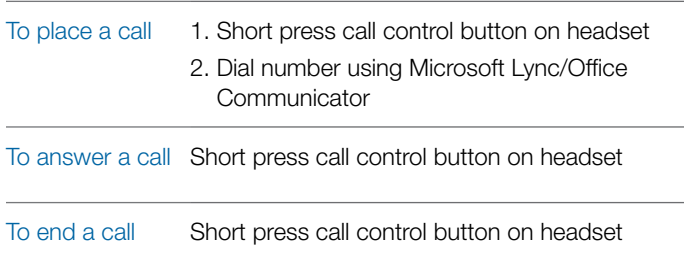

\*Consult Microsoft Lync/Office Communicator Help for more information on how to place a call.

**NOTE** You can also answer calls directly from Microsoft Lync/ Office Communicator by clicking on the Call Alert that appears on your PC screen. In this case the call will be directed to the default speakerphone which may not be your headset. Consult Microsoft Lync/Office Communicator Help for more information.

### **Softphone Support**

Remote call answer/end from the Savi headset is available for all softphones with no additional steps by the user except Skype™. For a list of compatible softphones visit plantronics.com/software.

For Skype support, please follow these steps:

- 1 Skype will display the following message during the install of Plantronics Unified Runtime Engine "PlantronicsURE.exe wants to use Skype". Choose "Allow Access" to connect.
- 2 You can also check Savi W440-M Skype connection status by going to Skype and checking the Tools > Options > Advanced > Advanced Settings > "Manage Other Programs Access" setting.

#### **Auto Answer**

Auto answer saves the user a button press to establish the radio link between headset and adapter.

The Savi W440-M is supplied with auto answer NOT SELECTED as the default. When auto answer is set to NOT SELECTED you must press the headset call control button to answer an incoming call. When Auto Answer is set to SELECTED an incoming call will be answered when the headset is removed from the charge cradle.

### **Conferencing Up to Three Guest Headsets**

While on a call, you can subscribe up to three guest headsets to your USB adapter for conferencing. As you add headsets to the adapter, an additional headset icon will appear in the Plantronics Control Panel with a number from 1 to 3 indicating the number of guest headsets subscribed to the adapter.

Guests may conference in as described below:

- 1 While you are on a call, place the guest's headset into subscription mode.
- 2 Short press (less than one second) the subscription button on the USB adapter. The USB adapter light will flash yellow and green.
- **3** The USB adapter light will then turn solid yellow and you will hear a tone in the master headset indicating a guest wishes to join the call.
- 4 If you press the call control button on the master headset within five seconds, the guest is joined to the call.

If you do not press the call control button within five seconds, the request to join the call is rejected and the guest will hear an error tone in their headset.

5 Guests may leave the conference call by pressing their call control button.

When they do you will hear a single tone in the master headset as each guest leaves the call.

To see how many headsets are subscribed to the adapter, refer to the lower left-hand corner of the Plantronics Control Panel. The first headset is the master headset and the number inside the next headset is the number of guest headsets subscribed to the adapter. The examples below show 1, then 2, then 3 guest headsets subscribed to the adapter in addition to the master headset.

## $O + Q$   $O + Q$   $O + Q$

## **7 Plantronics Control Panel**

User preferences and various device settings can be changed using the Plantronics Control Panel. To start this program, click Start > Programs > Plantronics > Plantronics Control Panel.

#### **Devices Tab**

To configure your settings, select Plantronics D100-M from the pull down menu and click the Device Settings box. Below are the setting options and defaults for the USB adapter and headset.

**NOTE** Some parameters that do not apply to a particular Plantronics device may appear grayed out.

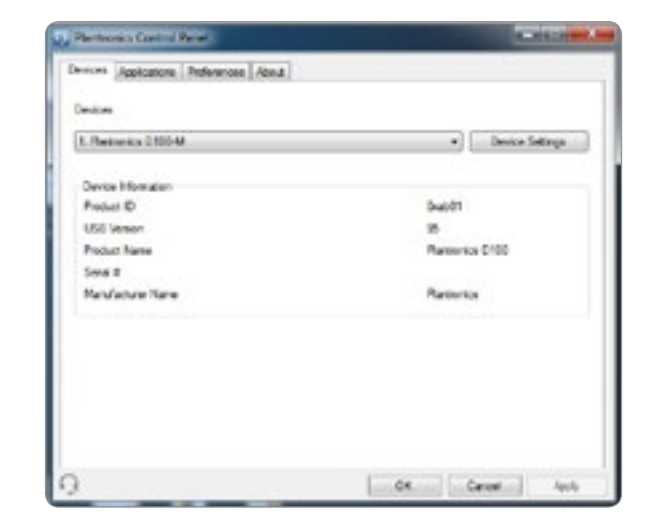

#### **Device Settings – USB Adapter Tab**

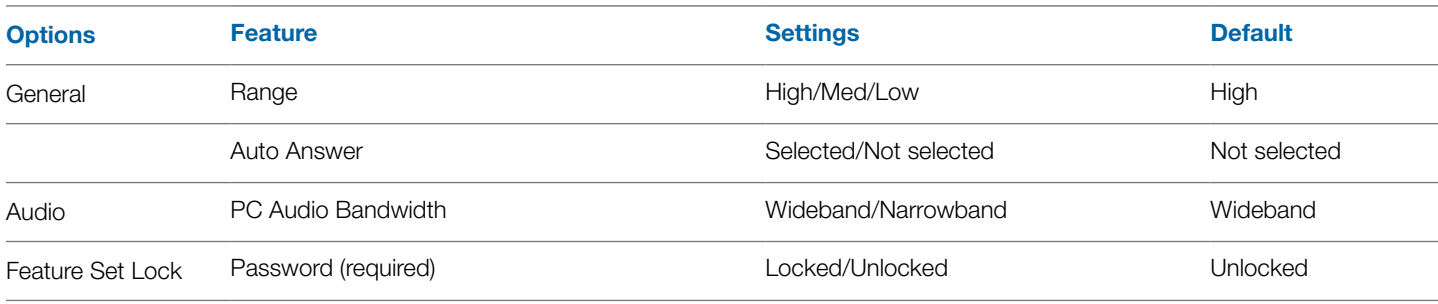

#### **Range**

The Savi W440-M is supplied with high range set as the default. Range can be minimized to help with PC buzzing, improve user density, or restrict range of users.

To change the Range default in the software, go to : Start > Programs > Plantronics > Plantronics Control Panel > Device Settings – USB adapter. You can also change the range setting by holding in the subscription button of the USB adapter for three seconds while it is in an idle state. The USB adapter light will flash green for high range, yellow for medium range and red for low range.

When Range is set to HIGH a user will have up to 300 feet of range. When Range is set to MEDIUM a user will have up to 150 feet of range. When Range is set to LOW a user will have up to 50 feet of range.

#### **Auto Answer**

The Savi W440-M is supplied with auto answer NOT SELECTED as the default. Auto answer saves the user a button press to establish the radio link between headset and adapter.

When auto answer is set to NOT SELECTED you must press the headset call control button to answer an incoming call. When Auto Answer is set to SELECTED an incoming call will be answered when the headset is removed from the charge cradle.

To change the default, go to: Start > Programs > Plantronics > Plantronics Control Panel > Device Settings – USB adapter.

#### **PC Audio Bandwidth**

The Savi W440-M is supplied with wideband audio as the default. Wideband audio delivers heightened speech clarity and life-like fidelity. However, wideband audio consumes more battery power and has more stringent access criteria which reduces the number of systems that can be deployed in a small area. All PCs support wideband audio. To change the PC Audio Bandwidth default in the software, go to: Start > Programs > Plantronics > Plantronics Control Panel > Device Settings – USB adapter. You also can toggle between narrowband and wideband audio by doing a short press (less than one second) followed by a long press (more than three seconds) on the USB adapter subscription button while it is in an idle state. The USB adapter light will flash red for four seconds upon entering narrowband mode and flash green for four seconds upon entering wideband mode. When switching between narrowband and wideband audio, you must re-establish the audio link for the changes to take effect.

#### **Feature Set Lock**

See the Device Settings – Security Tab for more information.

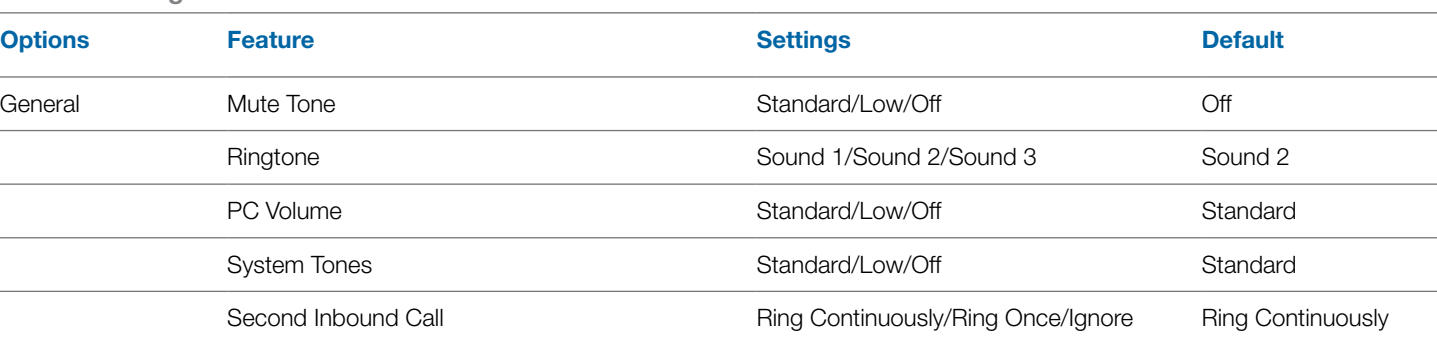

**Device Settings – Headset Tab**

#### **Device Settings – Advanced Tab**

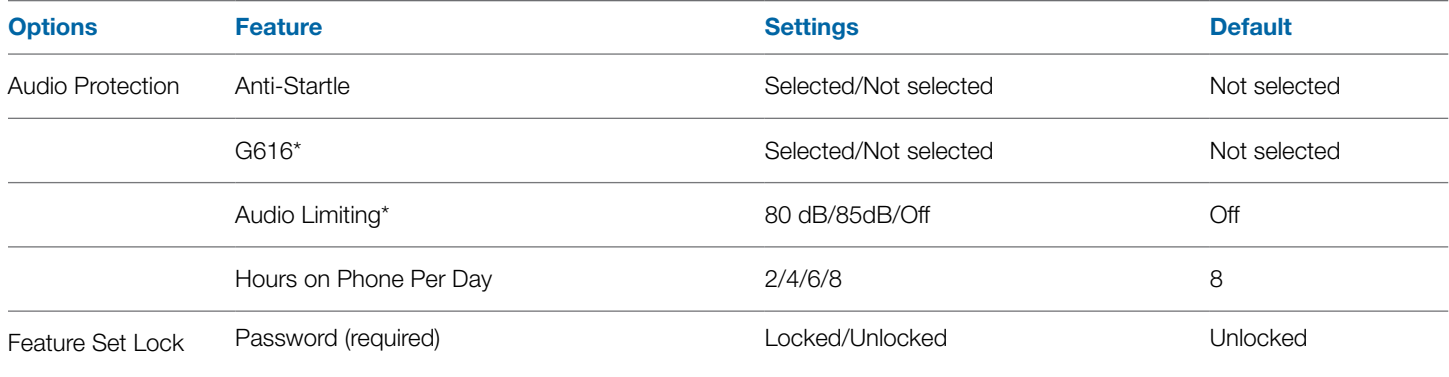

\*The Audio and G616 Limiting features are supported in over-the-head mode only and are based on a typical headset and recommended acoustic coupling between the headset and the ear. Please see Headset setup for optimal wearing position.

#### **Anti-Startle**

Anti-startle provides advanced hearing protection against sudden loud sounds. When Anti-startle is SELECTED, the system identifies and eliminates sudden loud sounds and rapidly reduces them to a comfortable level. When Anti-startle is NOT SELECTED, the headset limits sound levels at 118 dBA to protect your hearing.

#### **G616**

G616 Acoustic Limiting provides additional hearing protection against acoustic shock. When G616 Acoustic Limiting is SELECTED, the system provides additional acoustic shock protection. Sound levels are limited to 102 dBA as recommended in the G616:2006 guideline issued by the Australian Communications Industry Forum (ACIF). When G616 Audio-Limiting is NOT SELECTED, the headset limits sound levels at 118 dBA to protect your hearing.

#### **Audio Limiting**

Audio Limiting provides advanced hearing protection for daily noise exposure. When Audio-Limiting is SELECTED, the system monitors and controls sound to ensure audio levels do not exceed 80 dBA or 85 dBA (whichever is selected) specified by current and imminent EU legislation. When Audio-Limiting is set to NOT SELECTED, the headset limits sound levels at 118 dBA to protect your hearing.

#### **Feature Set Lock**

See the Device Settings – Security Tab for more information.

#### **Hours on Phone Per Day**

The default is 8 hours. If you change the setting to 2/4/6 hours, the system will adjust the audio limiting algorithm accordingly.

#### **Device Settings – Security Tab**

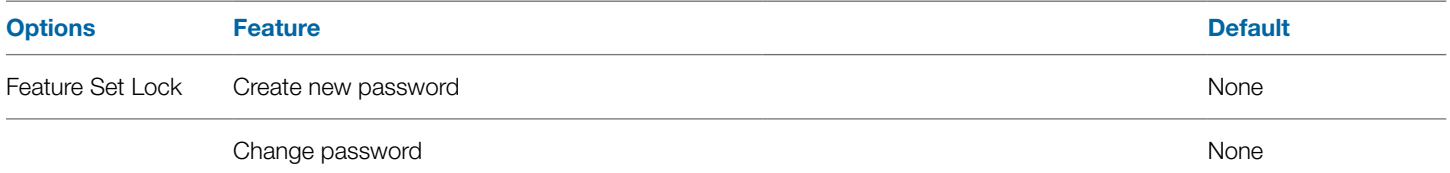

#### **Feature Set Lock**

The Plantronics software allows the following device settings to be locked by the IT staff and prevent end users from changing them.

- Range
- Auto Answer
- PC Audio Bandwidth
- Audio Protection (Anti-Startle, G616, Audio Limiting and Hours on phone per day)

The ability to lock/unlock these settings requires a password. In order to lock/unlock any setting follow these steps:

#### 1 **Create a new password**

**From the Security screen, create and confirm your new password and press Set. This will store the password directly in the device.** 

#### 2 **Lock/unlock a device setting**

From the USB Adaptor or Advanced screen, enter your password in Feature Set Lock, lock/unlock each feature as desired and click Apply.

#### **Change Your Password**

You can always change the old password to a new one in the Change Password section. You will only able to change a password if there is a previous password set in the device.

**NOTE** In case you forget your password, you will need to call your local Plantronics Technical Support for assistance.

#### **Applications Tab**

The Applications Tab displays the status of Plantronics support for various applications such as softphones and media players. The status will only show as "enabled and running" for softphones and media players installed and running.

### **Preferences Tab**

The Preferences Tab allows you to set preferences for the media player as well as other general settings.

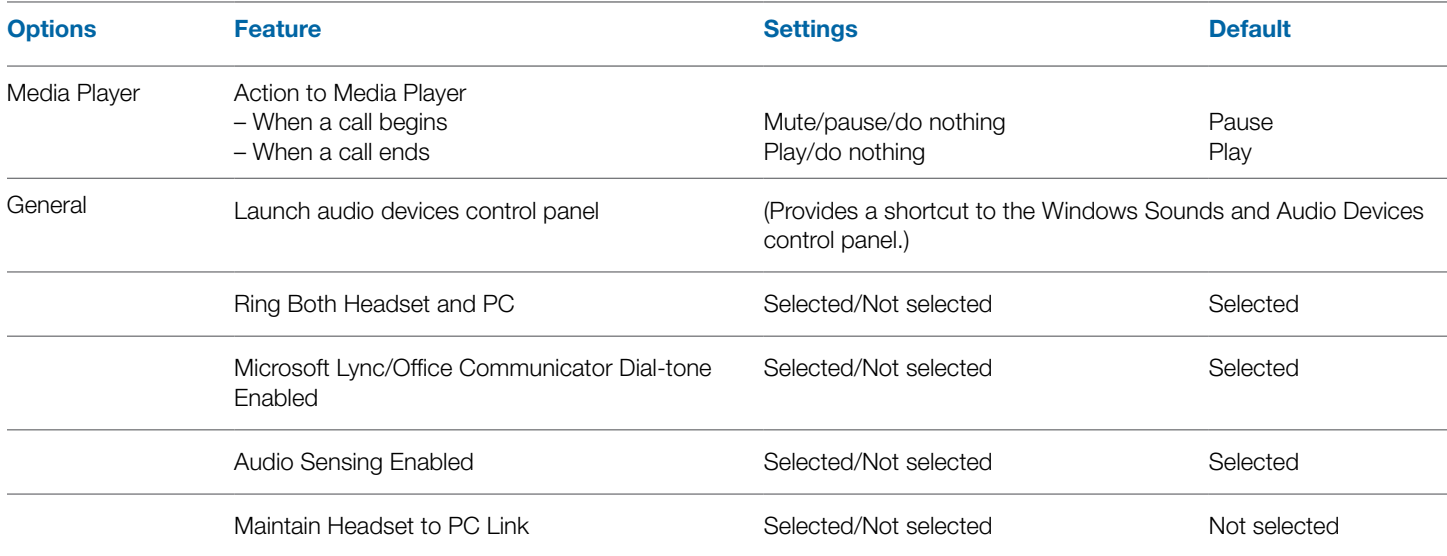

#### **Ring Both Headset and PC**

This parameter gives you the option to have the PC ringtone played on both the headset as well as the PC speaker.

When this parameter is selected, the PC ringtone will be heard on both the PC speaker as well as the headset.

When this parameter is not selected, the PC ringtone will only be heard on either the headset or the PC speaker based on how the PC audio has been set up.

#### **Microsoft Lync/Office Communicator Dial-tone Enabled**

If this feature is selected, when a PC radio link is established, Microsoft Lync/Office Communicator will assume the user is trying to place a VoIP call and provide a dial tone.

If this feature is not selected, when a PC radio link is established, Microsoft Lync/Office Communicator will sit idle.

#### **Audio Sensing Enabled**

Audio Sensing is a special feature supported by Plantronics wireless devices that can detect an audio signal at the USB port and automatically establish a PC radio link between the USB adapter and wireless headset without the user having to press the PC call control button. If the parameter "Microsoft Lync/ Office Communicator Dial-tone Enabled" is selected, then every time a PC radio link is established the Microsoft Lync/Office Communicator dial tone will be heard. However, the user may

have pressed the PC call control button to listen to music, etc., and does not want to hear the dial-tone. In this case, if the user selects the "Audio Sensing Enabled" parameter, the radio link will be established automatically when any PC audio is detected at the USB port, thus eliminating the need for the user to press the PC call control button.

#### **Maintain Headset to PC Link**

This parameter forces the radio link to the PC to stay active even after the call has ended. This can eliminate the need to re-establish the radio link when switching between PC audio applications.

### **About Tab**

The About Tab provides on-line access to this printable user guide and also includes Plantronics contact information. The current version of software and firmware currently running on your system is also shown here.

## **8 Plantronics Update Manager**

All required software for Savi W440-M can be remotely updated when updates are available. Start Plantronics Update Manager from Windows Start Programs menu to change settings such as automatic or manual check for updates.

## **Check for Updates Automatically**

By enabling this check box, you will activate a periodic automatic check for available software updates.

### **Check for Updates Now**

You can choose to check for available software updates at any time by clicking on the Check For Updates Now button in Update Manager. From the Start menu > Programs > Plantronics > Plantronics Update Manager.

### **Install Checked Updates**

Following an **Automatic** or **Manual Check For Updates**, this field will be populated with any applicable software updates and the **Install Checked Updates** will begin installation.

## **9 Troubleshooting and Common Questions**

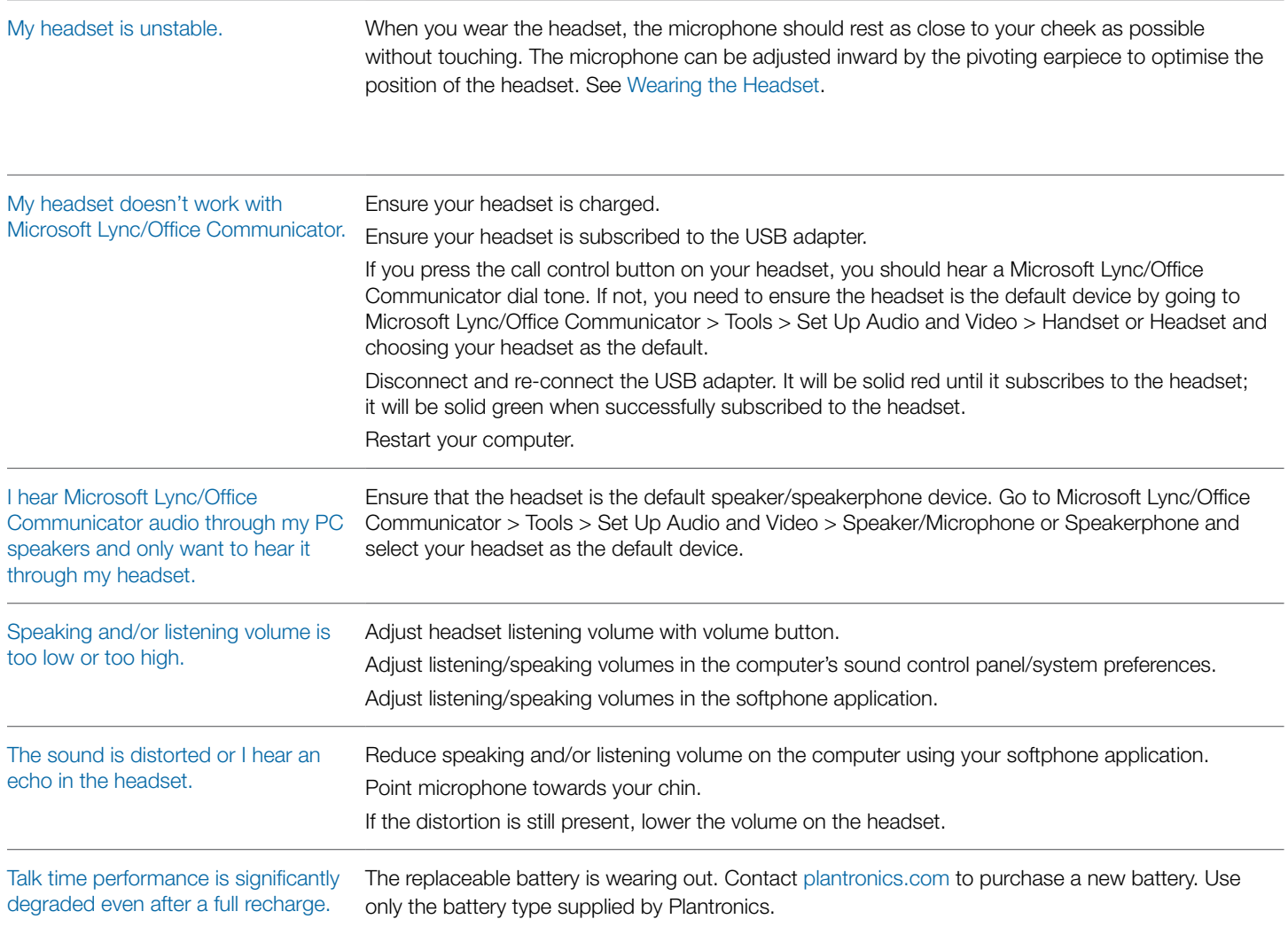

## **10 Appendix**

## **Left Ear Headset/Savi System Button Functions**

This table shows the headset button functions when you are wearing the headset on the left ear.

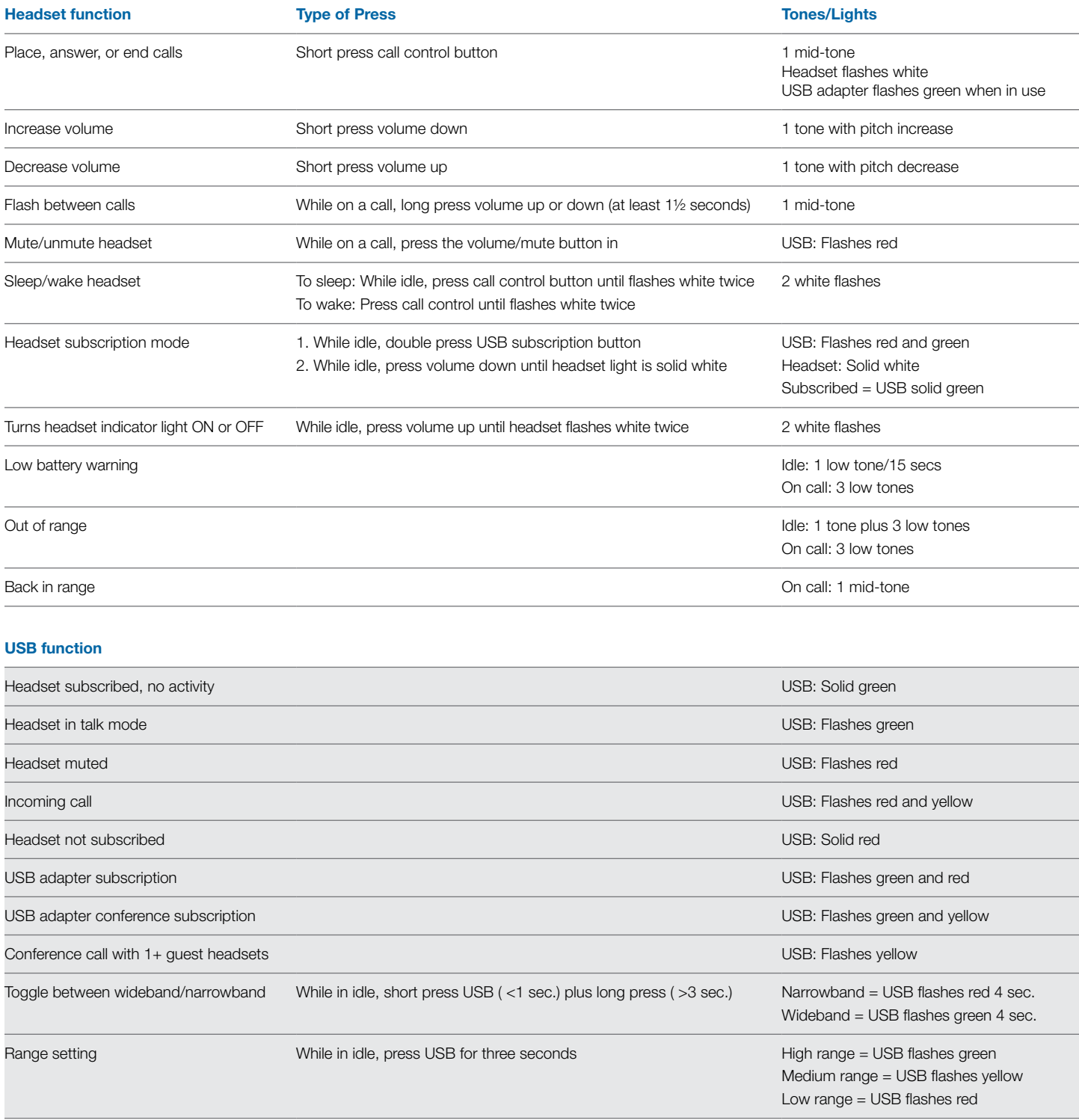

Plantronics Savi User Guide 20

## **Right Ear Headset/Savi System Button Functions**

This table shows the headset button functions when you are wearing the headset on the right ear.

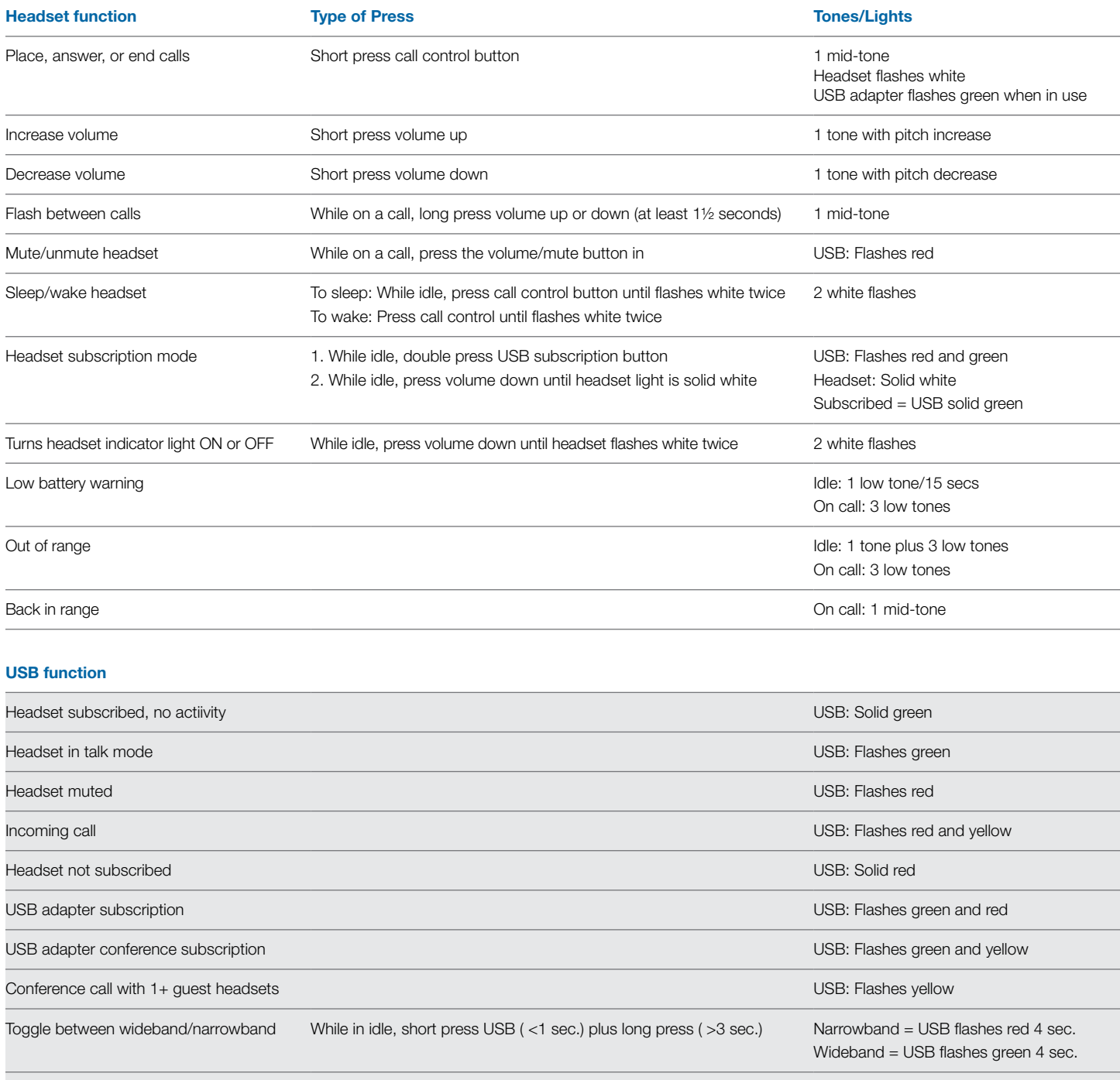

Range setting **Example 20 SE Setting** While in idle, press USB for three seconds High range = USB flashes green Medium range = USB flashes yellow Low range = USB flashes red

Plantronics, Inc. 345 Encinal Street Santa Cruz, CA 95060 United States plantronics.com Plantronics BV South Point Building C Scorpius 140 2132 LR Hoofddorp **Netherlands** 

For product support contact us at plantronics.com/support or call 1-800-544-4660.

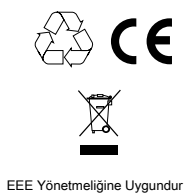

© 2011 Plantronics, Inc. All rights reserved. Plantronics, the logo design, Savi, W440-M, and Sound Innovation are trademarks or registered trademarks of Plantronics, Inc. Microsoft, Windows and Vista are trademarks or registered trademarks of Microsoft Corporation. Skype is a trademark of Skype Limited or other related Skype companies.

Patents US 5,210,791; 7,633,963 and Patents Pending

83628-01 (07.13)

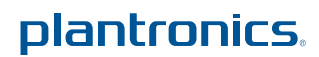

Free Manuals Download Website [http://myh66.com](http://myh66.com/) [http://usermanuals.us](http://usermanuals.us/) [http://www.somanuals.com](http://www.somanuals.com/) [http://www.4manuals.cc](http://www.4manuals.cc/) [http://www.manual-lib.com](http://www.manual-lib.com/) [http://www.404manual.com](http://www.404manual.com/) [http://www.luxmanual.com](http://www.luxmanual.com/) [http://aubethermostatmanual.com](http://aubethermostatmanual.com/) Golf course search by state [http://golfingnear.com](http://www.golfingnear.com/)

Email search by domain

[http://emailbydomain.com](http://emailbydomain.com/) Auto manuals search

[http://auto.somanuals.com](http://auto.somanuals.com/) TV manuals search

[http://tv.somanuals.com](http://tv.somanuals.com/)